# **ІНСТРУКЦІЯ КОРИСТУВАЧА**

**АНD Відеодомофон** 

з функцією WiFl <sup>®</sup>

#### Застереження

- Дякуємо за ваш вибір. Будь ласка прочитайте посібник користувача перед  $\bullet$ встановленням.
- Якщо є будь-які сумніви по тлумаченню інформації в цьому посібнику ви можете зателефонувати в нашу компанію для уточнення.
- Можливі деякі відмінності між описом, представленим тут і реальним пристроєм, ٠ так як наша продукція постійно вдосконалюється і оновлюється. Ми вибачаємся, якщо ций посібник не містить всіх останніх оновлень.

### зміст

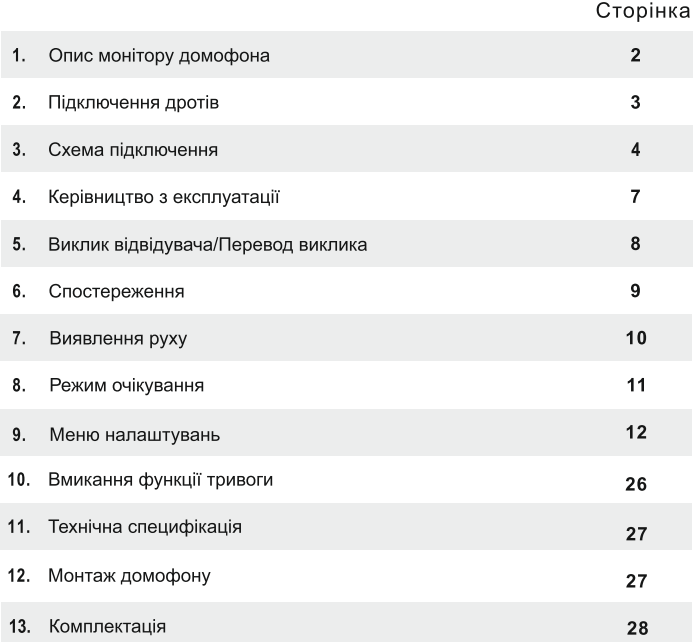

# опис домофону

Примітка: Нижче наведені схеми всіх доступних моделей внутрішнього блоку, не всі моделі мають однаковий вигляд або функції, будь ласка, приймайте фактичну модель як приклад

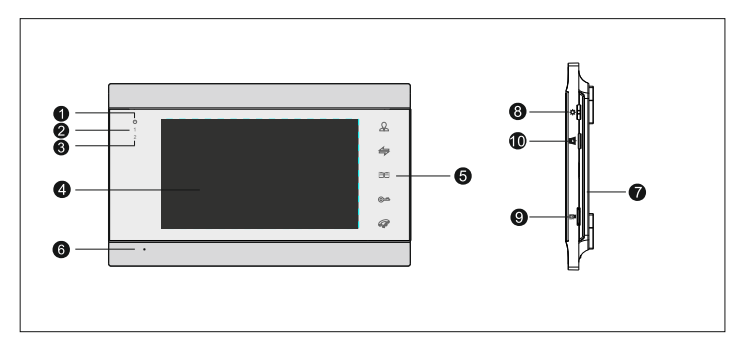

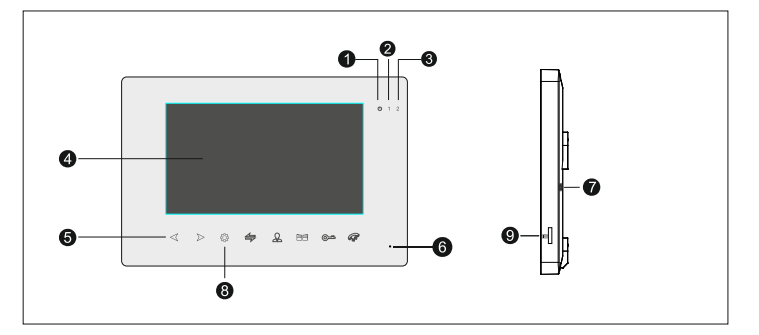

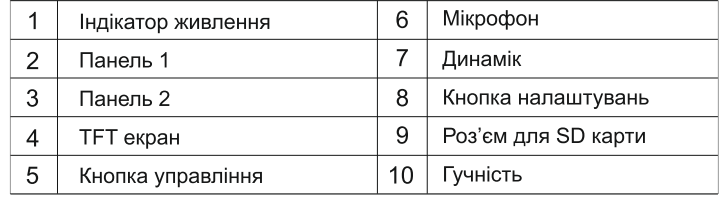

# ОПИС ПОЗНАЧЕНЬ

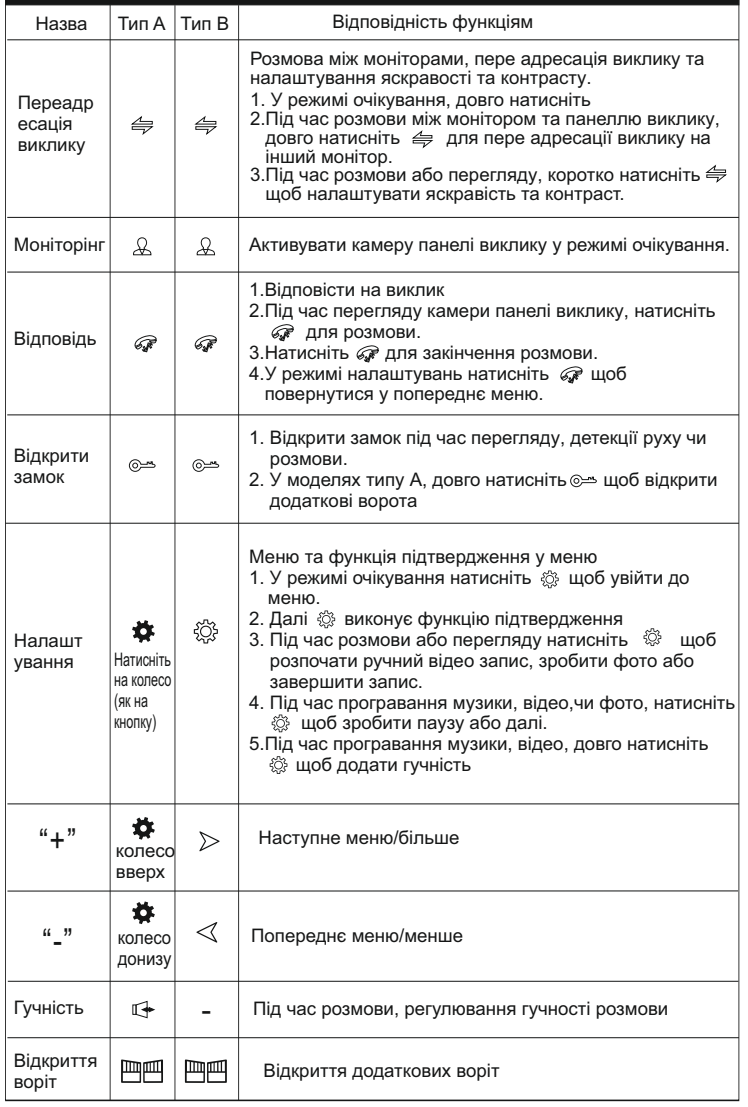

# СХЕМА ПІДКЛЮЧЕННЯ

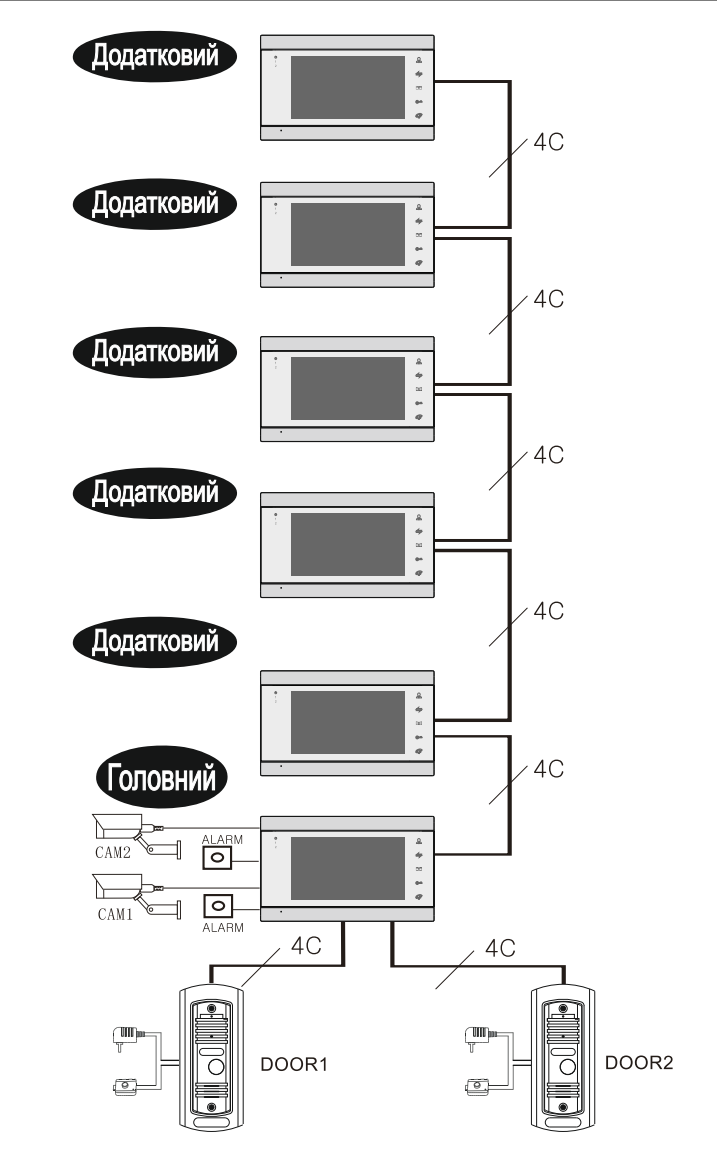

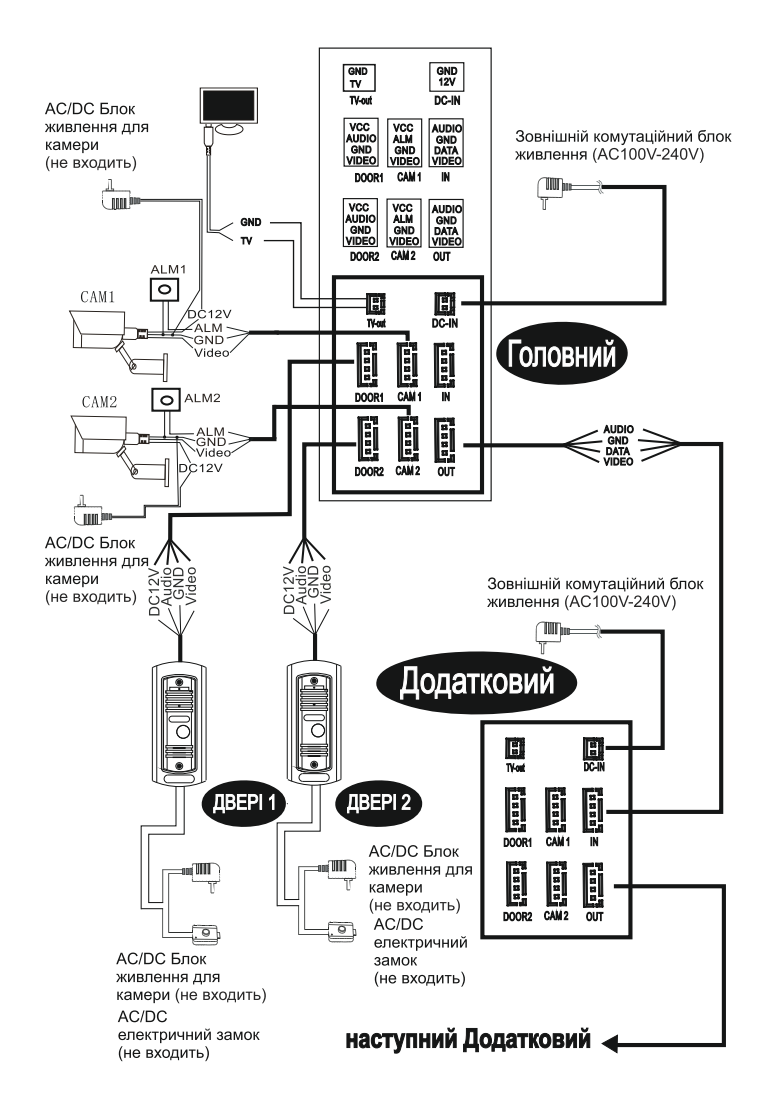

# ПІДКЛЮЧЕННЯ ДРОТІВ

- (1) Електромеханічний замок / джерело живлення / камера не входить в комплект пристрою, у зв'язку с цим зверніть особливу увагу на відповідність характеристик придбаних пристроїв.
- При стандартном підключені система підтримує замки з нормально відкритим (НВ) методом відкривання двері. Це означає, що в нормальному стані сухий контакт відкрит, а замок знаходиться в постійно закритому стані. При натисканні кнопки відкривання двері сухий контакт змінюється на зачинений, замок відчиняється.
- Ви придбали пристрій з вбудованним блоком живлення, який підтримує ⚠ широкий діапазон напруги (100В-240В). Витягніть розетку перед монтажем, як показано нижче.

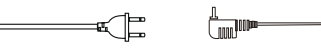

Рекомендовані параметри к кабелю для підключення:

- 1.4С звичайний неекранований та екранований провід:
- Дистанція ≤28m (4\*0, 2mm<sup>2</sup>); Дистанція ≤50m (4\*0, 3mm<sup>2</sup>); Дистанція ≤80m (4\*0, 5mm<sup>2</sup>)

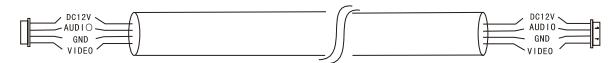

Неекранований кабель ( ≤50м)

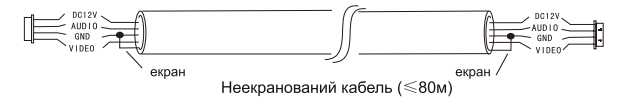

2. 3С звичайний неекранованний + відео провід (75-3)

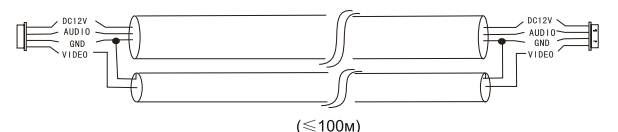

3. САТ5 або САТ6 підключення до кабеля мережі: (не рекомендується)

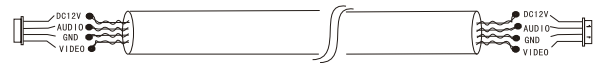

Неекранований мережевий кабель ( ≤ 20м)

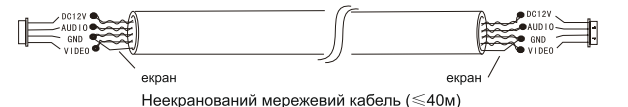

# КЕРІВНИЦТВО З ЕКСПЛУАТАЦІЇ

### • Виклик відвідувача

### Режим очікування

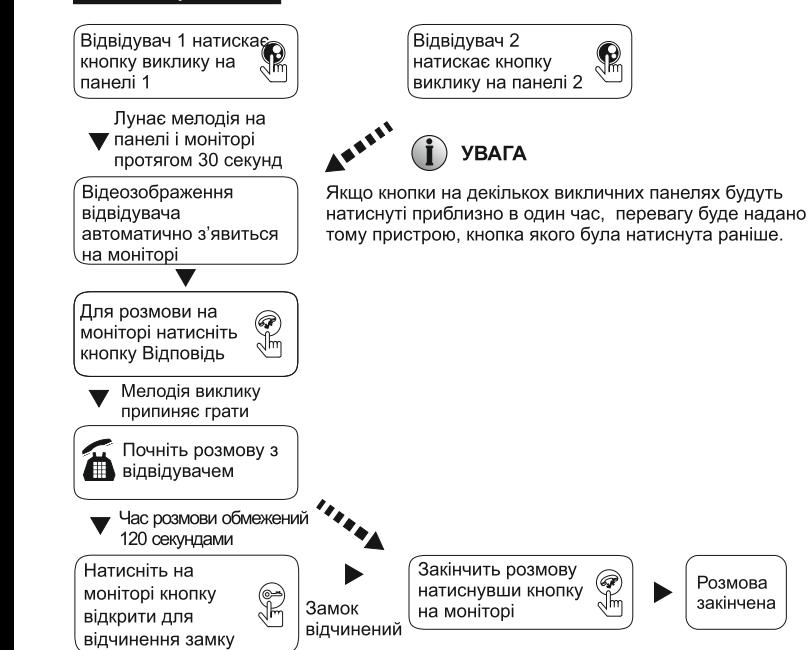

### ПРИМІТКА:

1. Розмова закінчиться автоматично через 20 секунд після відчинення замку. 3. Якшо модель обладнана слотом SD, то при включеному режимі запису відеофайлів, відеозапис почнеться з моменту сигналу виклика до відповіді. Натисніть . иоб зупинити запис відео вручну

3. Якщо модель обладнана слотом SD, можна зробити знімок під час виклика. користувач може вручну зробити знімок під час розмови натиснувши  $\otimes$ . 4. Під час розмови не можна натиснути  $\&$  для переходу у зображення з панелі, в режимі спостереження можна натиснути  $\&$  щоб переключитись на зображення.

5. Якщо під час розмови з'явиться виклик з іншої панелі чи сигнал тривоги, на моніторі з'явиться текстове повідомлення та звуковий сигнал.

6. Якщо виклик буде з двох зовнішніх панелей одночасно, перевага буде у тієї, на якій кнопка виклику була натиснута першою. Виклик від іншої панелі не буде відбуватись до тих пір, поки розмова не буде завершена і монітор повернеться у режим очікування.

7. В моніторі з SD картою, коли не має відповіді на виклик, можна увімкнути запис повідомлення, буде лунати звук «будь ласка залиште повідомлення», стандартно час повідомлення 30 секунд, після чого монітор повернеться у режим очікування.

8. Якщо в режимі очікування починається виклик з панелі, монітор закінчить поточну дію і переключиться на зображення із зовнішньої панелі.

### ПЕРЕВОД ВИКЛИКА З ОДНОГО МОНІТОРА НА ІНШИЙ

Функція интеркома доступна тільки при підключенні мінімум двох моніторів і однієї викличної панелі.

• Перевод виклику на інший монітор

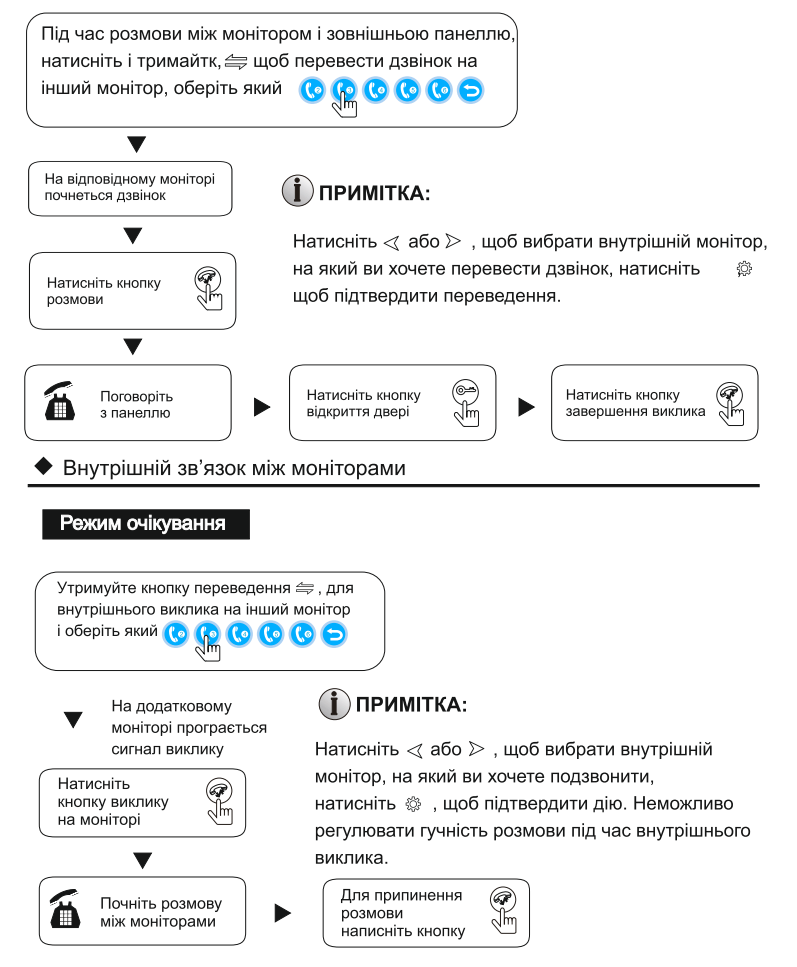

### **СПОСТЕРЕЖЕННЯ**

Налаштування в меню, 4 канали: Двері 1, Двері 2, Камера1, Камера 2 режим роботи (відкритий або закритий), Камера1 та Камера 2 можна встановити на "включення / вимкнення" в меню "Сигналізація".

### Режим очікування

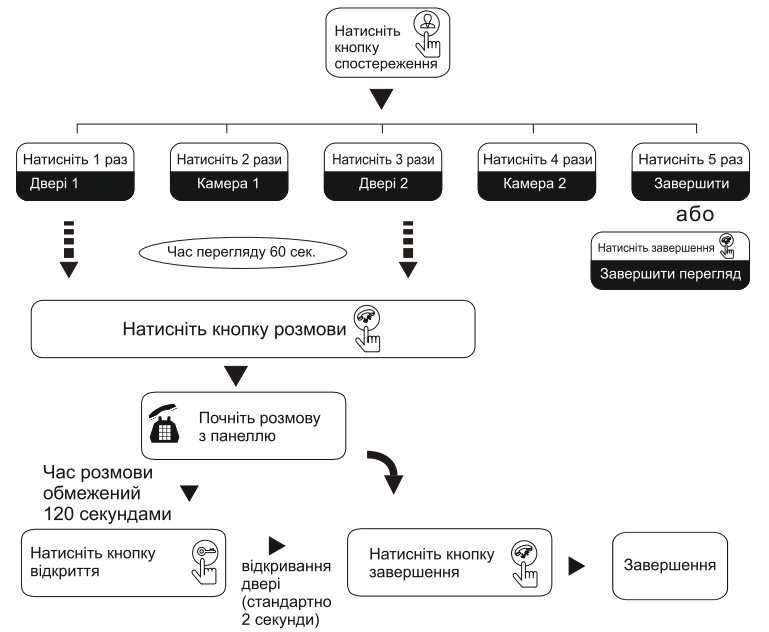

# $(i)$  ПРИМІТКА:

- 1. Якщо включенний один канал (наприклад включений двері1) можна натиснути кнопку & спостереження ще раз для припинення спостереження. Якщо один з цих каналів не підключенний, на моніторі не буде видно зображення звідти.
- 2. Якщо в системі 2 монітори чи більше, головний монітор і додатковий будуть показувати одночасно однакове зображення.
- 3. Якщо під час спостереження відвідувач натисне кнопку виклика, система припинить спостереження і перейде у режим виклика.
- 4. Під час спостереження монітор не може робити знімки і запис автоматично, користувач може робити це вручну натиснувши  $\langle\hat{\heartsuit}\rangle$ .

### ВИЯВЛЕННЯ РУХУ

Увімкніть виявлення руху, коли перед зовнішньою панеллю / камерою відеоспостереження рухається об'єкт, монітор покаже зображення на екрані.

1. В режимі очікування натисніть  $\ddot{\otimes}$ , щоб увійти в головне меню > Режим > Виявлення руху вибрати будь-який канал серед чотирьох (Двері 1, Двері 2, Камера 1, Камера 2), не підтримує всі канали одночасно.

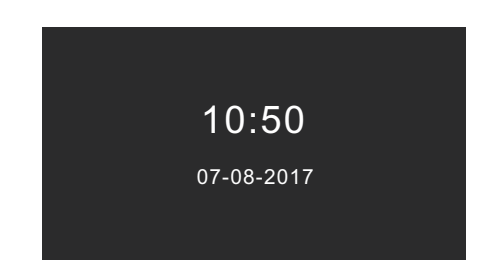

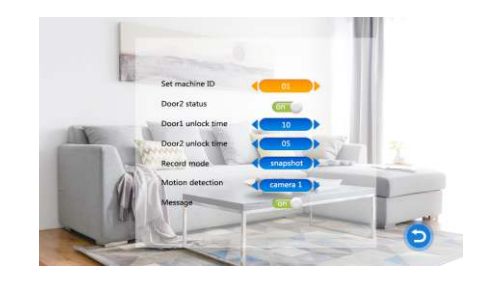

2. Поверніться до режиму очікування, коли виявлення руху починається відеозапис / знімок.

### РЕЖИМ ОЧІКУВАННЯ

#### Два режими: Режим Годинник та Режим Фонова фотографія

#### 1. Годинник і дата.

Час за замовчуванням - 60 секунд, перейде на чорний екран через 60 секунд. Примітка: Якщо є нове повідомлення  $\blacktriangleright$ , цей значок буде відображатися у лівому верхньому куті.

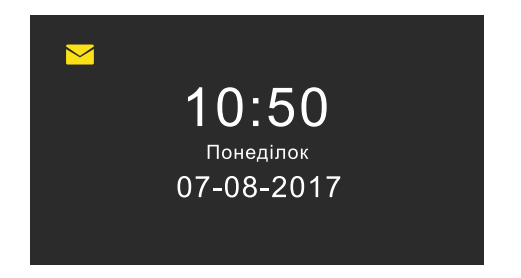

### 2 Режим Фоторамки.

Режим Фоторамки показує на екран картинки з SD картки послідовно.

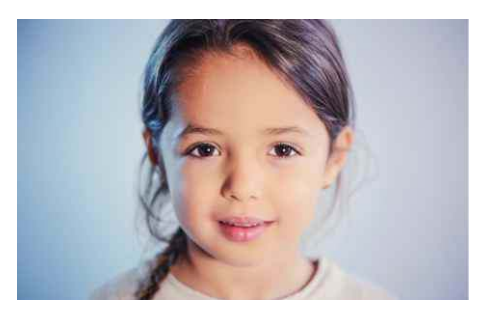

# ПРИМІТКА:

- 1. У режимі очікування за замовчуванням відображаються час і дата. Якщо цифрова фоторамка увімкнена, в режимі очікування автоматично будуть відтворюватись фотографії з SD-карти.
- 2. SD-карта повинна мати дві папки з назвою "Дзвінок" та "Користувач". Фотографії потрібно зберегти в папку "Користувач", яку потрібно знайти та відобразити. Музику потрібно зберегти в папку "Дзвінок", щоб потім знайти її і встановити свій тон дзвінка.

### **МЕНЮ НАЛАШТУВАНЬ**

В режимі очікування натисніть 發 для входу в головне меню. В головне меню входить Система, Годинник, Фонова фотографія, Режим, Тривога, Медіа, Запис. Перемістіть курсор для входу у підменю, натисніть  $\ddot{\otimes}$  щоб повернутися в режим очікування.

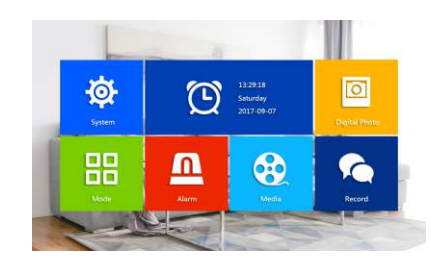

Якщо не виконувати яких небудь дій, монітор повернеться в режим очікування через 60 секунд.

#### 1. Налаштування системи.

Налаштування мають такі розділи: Мова, Час, Інформація, Дзвінок, Гучність, Назад.

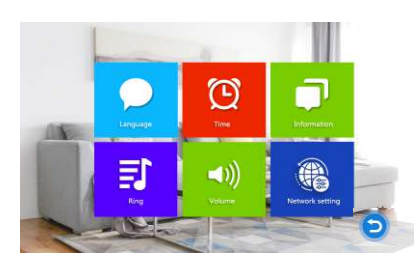

### 1.1 Мова.

Вибір декількох мов (англійська, китайська, традиційна китайська, російська, польська, арабська, французька, чеська, словацька, іспанська, голландська тощо).

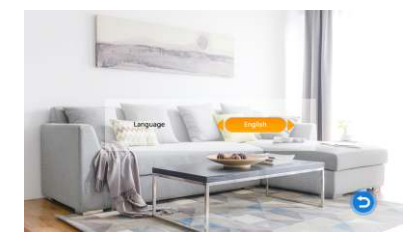

### 1.2 Час.

Увімкніть / вимкніть режим «Час і дата» / «Годинник» у режимі очікування. Налаштування часу включає формат дати, дату, час. Формат дати: YY-MM-DD / MM-DD-YY / DD-MM-YY. Переключіться на "формат дати" натисніть  $\hat{\otimes}$ . Перемістіть курсор, щоб переключити формат дати, натисніть  $\otimes$  для підтвердження.

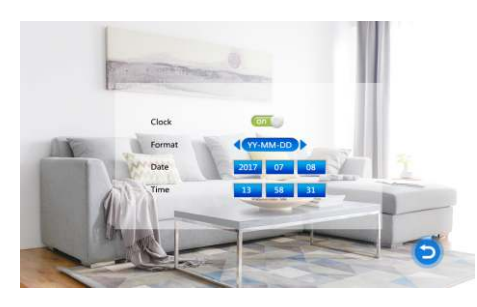

### 1.3 Інформація.

У розділі "Інформація" можна перевірити версію програмного забезпечення. версію MCU, дату випуску, перезавантажити, вільна пам'ять SD карти, відформатуйте SD карту та перейти нижче.

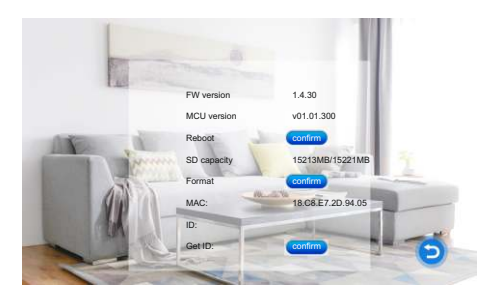

Примітка: цей виріб підтримує SD-карту зі швидкістю запису ≥10 Мб/с та ≤ 32 ГБ

Перезавантаження: перейдіть на перезавантаження, натисніть  $\otimes$ , переключіть на Так, щоб встановити налаштування за замовчуванням та перезапустити. переключіть на Ні для виходу

Форматування SD: перейдіть до "відформувати SD", натисніть  $\otimes$ , щоб відобразилось Так / Ні, оберіть Так, щоб форматувати SD-карту, оберіть Ні для виходу. Якщо немає SD-карти, буде відображатись "Без SD-карти".

#### 2. Дзвінок

#### 2.1 Мелодія дзвінка

Система > Мелодія дзвінка, перемістіть курсор на "Мелодія дзвінка", натисніть  $\ddot{\otimes}$ ; щоб встановити мелодію дзвінка монітора.

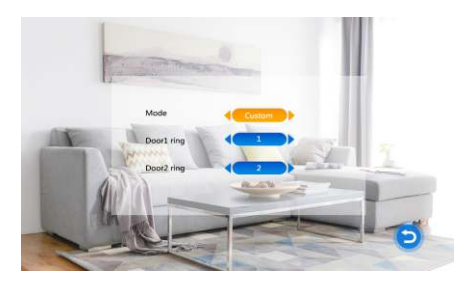

Два режими: мелодія дзвінка за замовчуванням, мелодія обрана користувачем. Мелодія дзвінка за замовчуванням: стандартні мелодії за замовчуванням, всього 12 мелодій дзвінка.

Мелодія дзвінка обрана користувачем: збережена на SD-картці. Якщо встановити режим, обраний користувачем, мелодія дзвінка користувача лунатиме під час дзвінка від викличної панелі.

Двері 1/Двері 2: Встановіть мелодію Двері 1/мелодія Двері 2, це залежить від "Режиму". Якшо вибрати обраний користувачем, другий рядок стане активним. Перший рядок - це мелодія за замовчуванням, перемістіть курсор на вибір. натисніть  $\ddot{\otimes}$  для підтвердження. Другий рядок - це обраний користувачем, перемістіть курсор, натисніть  $\otimes$  для підтвердження.

# (**İ) ПРИМІТКА:**

Створіть папку з назвою "Дзвінок" на SD-карті, лише тоді, коли музика знаходиться у папці "Дзвінок" її можна знайти та встановити для мелодії дзвінка.

### 2.2 Гучність

Система > Гучність, перемістіть курсор на "гучність", натисніть  $\Im$  , шоб встановити гучність дзвінка та час дзвінка протягом 3 різних періодів часу.

Примітка: Гучність дзвінка - це гучність дзвінка під час виклика з зовнішньої панелі.

Гучність 00-10

Тривалість 10сек-45сек

Звук кнопок увімкнення/вимкнення, у вимкненому стані не лунає звук кнопок при натисканні.

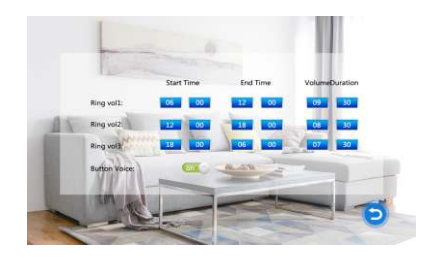

### $3.$  Фото

Увімкнувши фото, пристрій автоматично відобразить фотографії з папки «фото» на SD-карті.

Примітка. Якщо включена функція фото не може використовуватись виявлення руху.

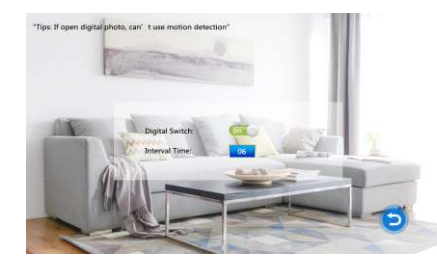

Включити фото: вмикання / вимикання фотографії, за замовчуванням вимкнено. Інтервал: 1-10сек., за замовчуванням 6s. Це інтервал часу відтворення фотографій.

# ПРИМІТКА:

Потрібно спочатку створити папку з іменем "USER" на SD-карті, а потім створити папку з ім'ям "Фото" в папці "USER", лише коли фотографії зберігатимуться у "Фото", фотографії можна знайти і відобразити.

### 4. Режим

У головному меню перемістіть курсор на "Режим", натисніть , иоб увійти в режим.

Пристрій з ID 01.02.03.04.05.06.01 означає головний монітор у приміщенні. 02 ~ 06 означає додатковий монітор.

Статус Двері 2: Вмикання/вимикання двері 2.

Час розблокування Двері 1: 02 ~ 10 секунд.

Час розблокування Двері 2: 02 ~ 10 секунд.

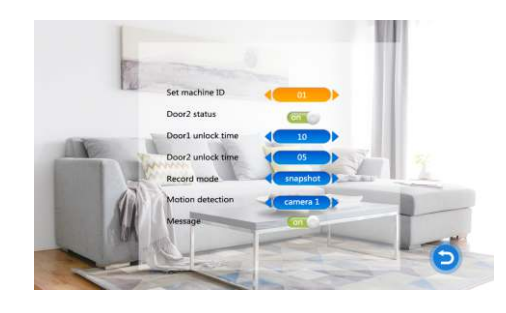

Режим запису: Запис / Знімок. Запис означає, коли іде виклик із зовнішньої панелі, або коли буде виявлено рух, внутрішній монітор із SD-карткою зробить запис чи знімок автоматично. У режимі спостереження натисніть  $\ddot{\otimes}$ , щоб записати або зробити знімок.

Виявлення руху: Двері 1, Двері 2, Камера 1, Камера 2, Відключення,

Повідомлення: Увімкнено, коли є дзвінок із зовнішньої панелі, але немає відповіді від монітора, ви можете залишити аудіо та відео повідомлення.

### 5. Тривога

Тип датчика Камера 1 / Тип датчика Камера 2: кожен канал камери відповідає одному типу тривоги (будь ласка, зверніть увагу на типи тривоги, які вказані нижче), це означає, що при спрацюванні тривоги, активується відповідний канал для початку запису відео чи знімка.

### Тип тривоги:

NO: нормально відкритий вход тривоги, режим тривоги активується при замиканні контактів тривоги і заземлення.

NC: нормально закритий вход тривоги, режим тривоги активується при розмиканні контактів тривоги и заземлення.

Камера 1 / Камера 2: Увімкнення / вимкнення Камера 1 / Камера 2. Якщо вимкнено, не працює тривога, спостереження, виявлення руху тощо. Увімкнувши, ці функції працюють.

Час тривоги Камера 1 / Час тривоги Камера 2: Якщо спрацьовує тривога, звук тривоги лунатиме 0 ~ 20 секунд.

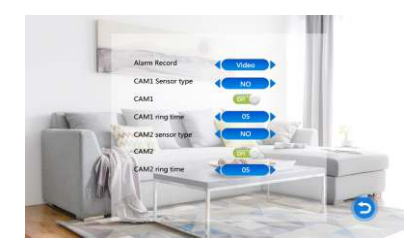

Запис тривоги: Включає в себе: Відео і Знімок. Відео це, коли спрацьовує тривога, домофон с SD картою починає автоматично. Під час спостереження натисніть кнопку <a> , щоб зробити запис чи знімок

### 6. Медіа

У головному меню перемістіть курсор на "Медіа", натисніть  $\otimes$ , щоб увійти. Примітка: для монітора з SD-картою.

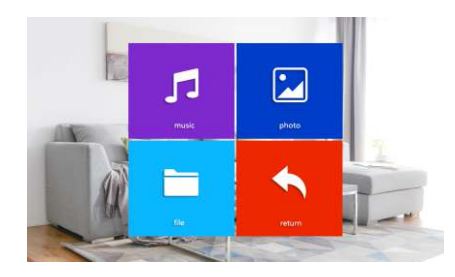

### 6.1 Музика

Включає: список відтворення, режим відтворення, стан відтворення.

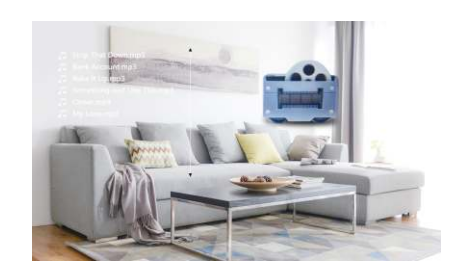

Примітка: створіть папку з назвою «Дзвінок» на SD-карті, музику можна знайти та відтворити лише з папки «Дзвінок».

1). Перемістіть курсор, щоб вибрати "Музику", натисніть  $\langle 3 \rangle$  для відтворення. натисніть с для повернення.

2). Під час відтворення музики тримайте курсор вгору чи вниз, щоб перемотати вперед або назад, натисніть  $\hat{\varnothing}$  зробити паузу.

3). Під час відтворення музики натискайте . щоб регулювати гучність, переміщуйте курсор вгору або вниз, щоб зменшити або збільшити її.

4). Під час відтворення музики натисніть  $\cong$ , шоб змінити режим відтворення. зокрема Грати одну. Грати випадково. Грати по порядку. Повтор однієї. Повтор усіх. Грати одну: зупиниться автоматично, коли закінчить грати ця пісня.

Грати випадково: відтворити всю музику випадковим чином, без зупинки.

Грати по порядку: відтворення всієї музики послідовно, припиниться після закінчення відтворення останньої пісні.

Повтор однієї: відтворює одну пісню, без зупинки.

Повтор усіх: при відтворенні повторює всі пісні, після програвання останньої пісні знову починає грати перша пісня.

Зверніть увагу: Якщо є дзвінок із зовнішньої панелі чи

тривога, відтворення музики зупиниться та переключиться на зображення зовнішньої панелі чи камери відеоспостереження.

### 6.2 Відеофайли

Примітка: створіть папку з назвою "USER" на SD-карті, відео можна знайти та відтворити лише тоді, коли воно розміщено в папці "USER".

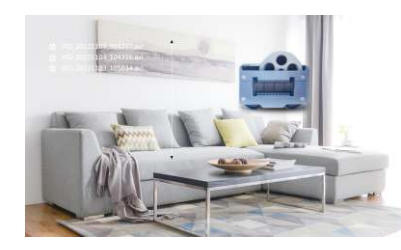

1). Перемістіть курсор. щоб вибрати "Відео", натисніть  $\hat{\otimes}$  для відтворення. натисніть с для повернення.

2). Під час відтворення відео утримуйте курсор вгору або вниз, щоб перемотати вперед або назад, натисніть  $\hat{\otimes}$  щоб зробити паузу

3). Під час відтворення відео утримуйте кнопку  $\frac{25}{32}$  для регулювання гучності, переміщуйте курсор вгору або вниз для зменшення або збільшення, натисніть  $\ddot{\otimes}$ ДЛЯ ВИХОДУ.

# ПРИМІТКА:

1. Під час відтворювання, якщо йде дзвінок з панелі або тривога, монітор припинить програвати відео та переключиться на зображення з панелі чи камери.

2. Якшо вийти і не закінчувати відтворення одного відео, коли наступного разу почати відтворювати теж саме відео, з'явиться повідомлення "Грати з останьої точки?". перемістіть курсор і оберіть "Так", щоб підтвердити програвання з останбої точки. оберіть "Ні" шоб програвати з початку.

3. Відео програвається по порядку і повторюється, автоматично починає грати наступне відео, коли закінчується поточне. без зупинки.

### 6.3 Фото

Примітка: стрворіть папку з назвою "Фото" на SD-карті, фотографії можна знайти та відтворити лише тоді, коли вони знаходятся в папці "Фото".

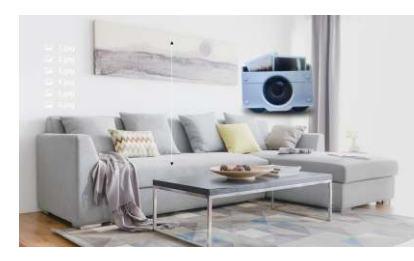

1). Перемістіть курсор вгору або вниз, щоб вибрати фотографію, натисніть  $\otimes$  для відтворення.

• шоб продовжувати програвати автоматично.

3). Після паузи перемістіть курсор вгору або вниз, щоб відтворити останню або наступну фотографію, натисніть . цоб повернутися.

Примітка: після відтворювання фотографії, автоматично відтворюється наступна фотографія, за винятком випадків, коли відтворення перемикається вручну.

### 6.4 Файл

Натисніть ©, оберіть Файл, виберіть SD, натисніть . июб увійти на SD-карту. Там будуть папки з назвами DCIM, RING, USER та програми.

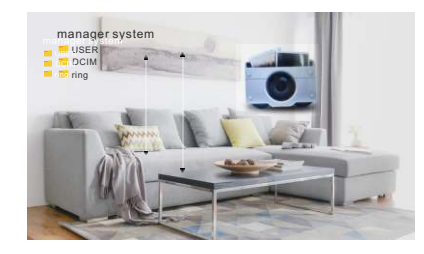

### Видалити файл

Перемістіть курсор вгору або вниз, щоб вибрати файл, який потрібно видалити, Так і натисніть . цоб видалити файл.

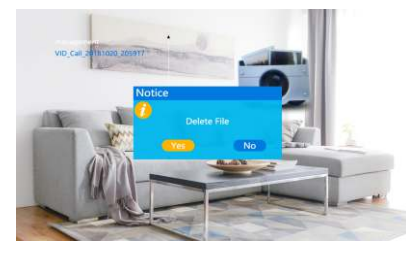

Папка DCIM: створюється автоматично програмою, зберігає лише файли меню Запис, включаючи фотографії та відео, зроблені на внутрішніх моніторах.

Папка USER: Ця папка зберігає відео та фото розмішені користувачем.

Примітка: xxx.img - це програмний файл, натисніть . цоб відобразити оновлення, виберіть «Ні» та натисніть . и цоб вийти.

Файл оновлення: Помістіть оновлення прошивки (xxx.img - програмний файл) на SD-карту, оберіть оновити програмне забезпечення, натисніть  $\otimes$  для підтвердження, з'явиться повідомлення «Ви дійсно хочете видалити?», виберіть Так, натисніть . цоб оновити, дочекайтесь успішного оновлення. Оновлення MCU: Помістіть файл MCU (xxx.bin - файл MCU) на SD-карту, оберіть файл MCU, натисніть . .щоб підтвердити, на екрані відображається повідомлення «Оновити?», виберіть Так та натисніть © для оновлення та дочекайтеся успішного завершення.

Примітка. Під час оновлення не винімайте SD-карту, не вимикайте живлення та не використовуйте монітор. Після завершення оновлення монітор перезапуститься.

### 7. Запис

Розділ "Запис" зберігає фотографії та відео, збереженні в моніторі. Вона включає в себе відео, зображення, повернення,

Примітка: перейдіть в папку DCIM на SD-карті, щоб видалити фото та відео в розділі "Запис".

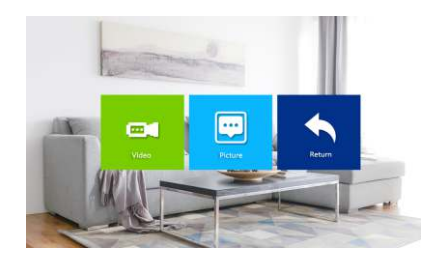

### 7.1 Відео

Натисніть для входу у Відео, перемістіть курсор вгору або вниз, щоб вибрати відео, натисніть . В для відтворення. Під час програвання, переміщуйте курсор вгору або вниз, щоб перемотати вперед або назад, як і при відтворенні відеофайлу, довге натискання . цоб відрегулювати гучність, натисніть . цоб закінчити програвання і вийти.

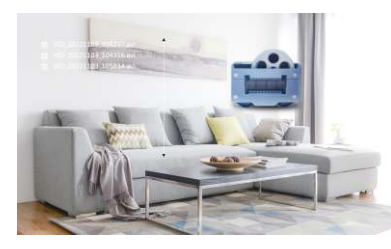

Примітка. Відео містить в собі лише відео збереженні у моніторі.

### 7.2 Знімок

Натисніть . щоб увійти у Знімок, перемістіть курсор вгору або вниз, щоб вибрати зображення, натисніть . для відтворення, натисніть с для виходу.

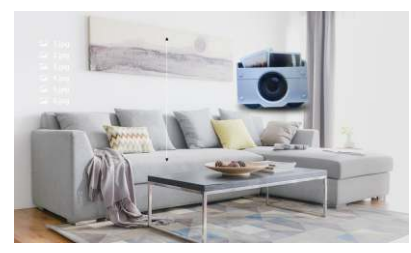

Примітка. Знімок містить лише фотографії, збереженні у моніторі.

### 8. Налаштування параметрів кольорів

У режимі очікування натисніть  $\mathcal{L}$ , щоб увійти в налаштування кольорів. Налаштування кольорів включає: гучність, яскравість, контрастність, хром, оновлення та повернення. Перейдіть до підменю, натисніть © для підтвердження, перемістіть курсор вгору або вниз, щоб збільшити або зменшити значення, натисніть . для підтвердження ще раз.

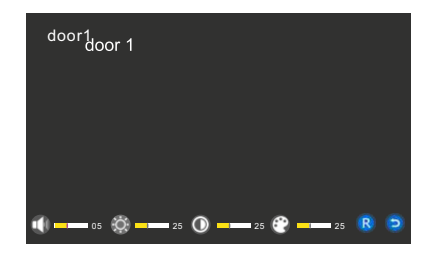

Яскравість: діапазон 0 ~ 50, за замовчуванням 25. Контрастність: діапазон 0 ~ 50, за замовчуванням 25. Хром: діапазон 0 ~ 50, за замовчуванням 25.

Оновлення: коли використовується змішаний тип сигналу PAL / NTSC або CVBS / АНD зовнішньої панелі або камери відеоспостереження, потрібно відрегулювати тип сигналу, натиснувши "R". Якщо немає зображення, при зміні зовнішньої панелі або камери відеоспостереження з різним типом сигналу, потрібно оновити сигнал. Для зовнішньої панелі або камери відеоспостереження можна перемикати вхідний сигнал між: CVBS-PAL / AHD-PAL / CVBS-NTSC / AHD-NTSC. 

### 9. Налаштування системи-мережі

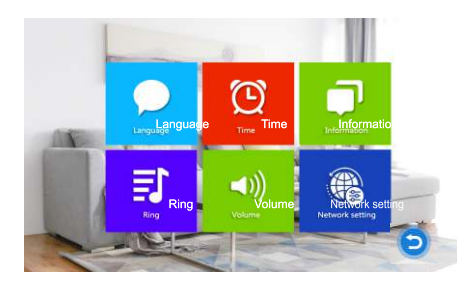

### 9.1 Налаштування WiFi (працює лише з додатком)

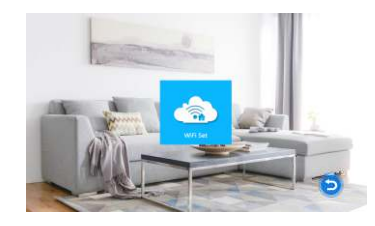

### 9.2 Додаток завантаження та реєстрація

Перейдіть в магазин додатків і завантажте додаток «Tuva Smart» (Google Play для Android i APP Store для IOS) до встановлення з'єднання та

налаштуванння мережі.

1. Відкрийте додаток «Tuva Smart» та зареєструйте обліковий запис, виберіть потрібну країну та регіон.

2. Увійдіть у додаток «Tuva Smart» після реєстрації.

### 9.3 Налаштування WiFi

Увага: Налаштування WIFI необхідно робити з додатком для мобільних телефонів «Tuva Smart».

Етапи підключення додатку:

1. Він запустить точку підключення під назвою «Smartlife-Doorbell», коли монітор увімкнеться

2. Знайдіть «Налаштування» на своєму мобільному телефоні -> «Бездротова мережа», шоб знайти точку підключення під назвою «Smartlife-Doorbell». якщо точка підключення не знайшлась, перейдіть до кроку 4, якщо ні, виконайте крок 3.

3. Виберіть додаток та натисніть два рази на моніторі та натисніть кнопку налаштування для підтвердження монітор перезапуститься та покаже точку підключення Wi-Fi під назвою «Smartlife-Doorbell».

4. Відкрийте «TuyaSmart», виберіть «Додати пристрій» або натисніть «+» у верхньому правому куті та введіть, як показано нижче:

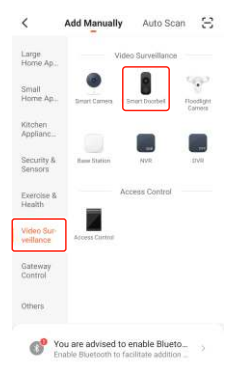

23

5. Оберіть категорію «Безпека та датчик» та знайдіть «Розумна камера» та введіть як показано нижче:

6. Клацніть «Інший режим» у верхньому правому куті та введіть як показано нижче:

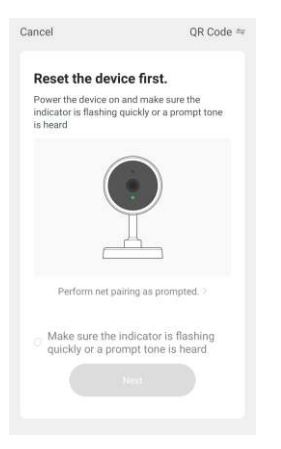

Cancel AP Mode QR Code **Reset the device first** Power the device on and m **AP Mode** indicator in flashing quickly **In house!** F7 Mode Perform net pairing as prompted. Make sure the indicator is flashing quickly or a prompt tone is heard

7. Оберіть «Додаток» та натисніть «Наступний крок», і введіть як показано нижче:

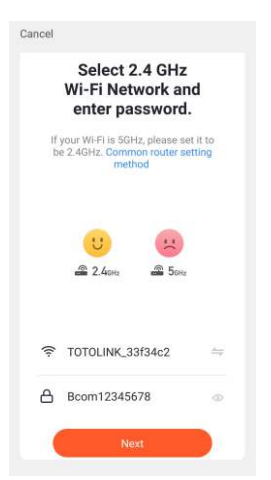

8. Введіть своє ім'я та пароль Wi-Fi натисніть «Підтвердити» та введіть як нижче:

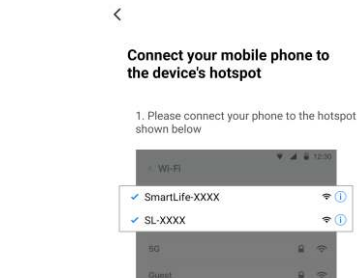

2. Return to this app and continue adding devices

**9.74 B** 

 $\bullet$  (i)

 $\bullet$   $\circ$ a.

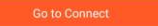

9. Відкрийте «Налаштування» в мобільному телефоні -> «Бездротова мережа» та пілключіться до «Smartlife-Doorbell», поверніться до програми «Tuva smart» після успішного з'єднання та введіть як показано нижче:

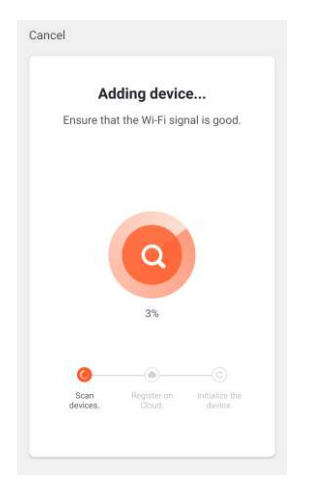

10. Зачекайте, коли буде 100% з'єднання.

11. Після успішного підключення до Wi-Fi монітор покаже символи Wi-Fi та сервер у верхньому лівому куті.

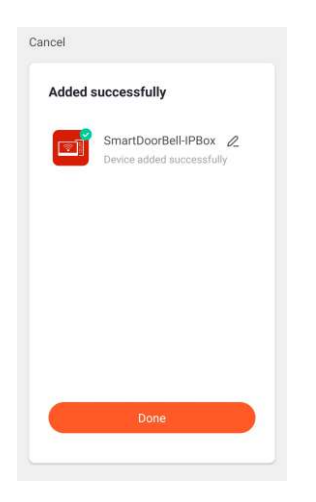

#### VRAFA:

1. Можливо, в перший раз після успішного підключення спостереження не вдасться до моніторингу, будь ласка, вийдіть і скористайтеся зовнішньою панеллю, подзвонить на монітор, шоб сервер міг надсилати сигнал на зовнішню панель.

2. У мобільного телефону, з системою IOS, може виникнути ситуація, що Wi-Fi автоматично вимкнеться і призведе до відмови підключення до з'єднання.

# ВМИКАННЯ ФУНКЦІЇ ТРИВОГИ

Пристрій підтримує функцію тривоги. Коли контакти тривожного входу замикаються, активується сирена, динамік монітора програє сигнал тривоги на протязі 120 секунд. Для припинення сигналу тривоги і переведення пристрою в режим очікування натисніть ф.

В пристроях з підтримкою SD карток одночасно з запуском сигналу тривоги почнеться запис відео і фото. Час запису 120 секунд. Для припинення запису і переводу пристрою в режим очікування натисніть  $\mathcal{R}$ .

# Схема підключення:

1. Пристрій дозволяє підключити 2 нормально відкритих (NO) або нормально закритих (NC) входів тривоги.

Канали підключення камер не мають обмежень по типу входу тривоги (можуть буду як нормально відкритими, так і нормально закритими). 2. Контакт датчика тривоги приєднується паралельно з клеммою тривоги пристрою (Датчик тривоги повинен мати власне джерело живлення).

Контакт заземлення датчика приєднується парелельно з клеммою заземлення камери.

3. При NO вході тривоги, режим тривоги активується при замиканні контактів тривоги і заземлення.

При NC вході тривоги, режим тривоги активується при розмиканні контактів тривоги и заземлення.

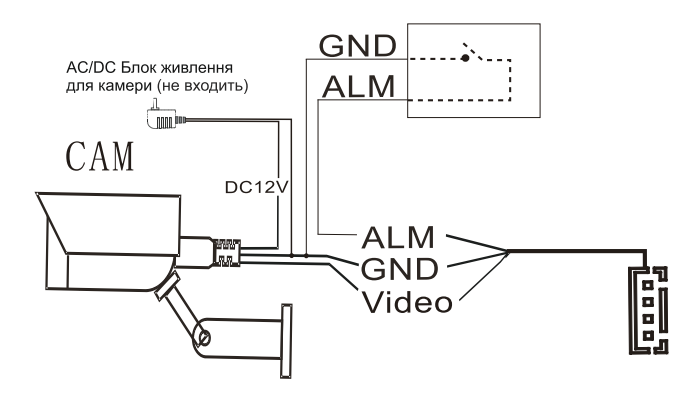

### **СПЕЦИФІКАЦІЯ**

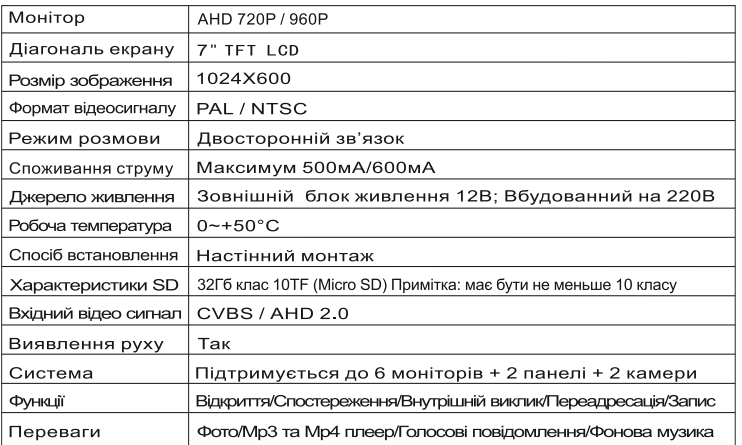

# МОНТАЖ ДОМОФОНУ

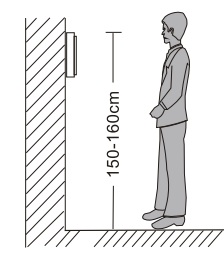

#### 7 J Y Примітка:

- Не розбирайте пристрій самостійно, щоб уникнути ураження електричним струмом.
- Не трясіть, не стучіть и не кидайте пристрій це може пошкодити деталі.
- Рекомендована висота для встановлення становить 150 см.
- Вимкніть живлення пристрою перед встановленням.
- $\bullet$ Встановіть пристрій на відстані не менш 30 см від мережі змінного струму для уникнення фонових перешкод.
- Пристрій повинен знаходитись подалі від води, магнітних полів та агресивних речовин.

### Як встановити домофон

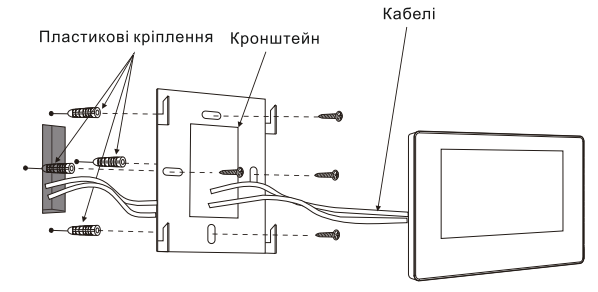

# **КОМПЛЕКТАЦІЯ**

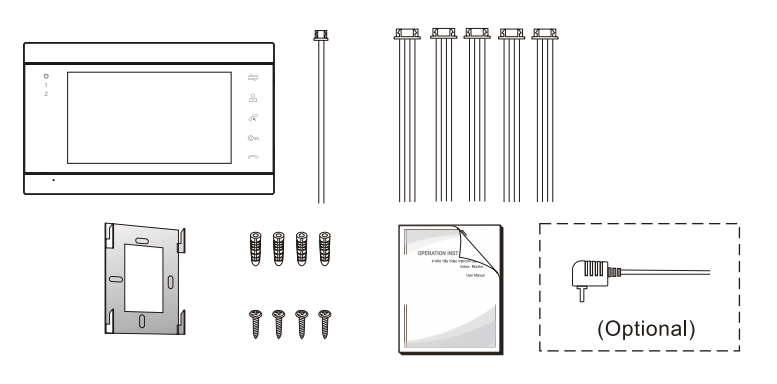

- 
- 
- 
- 
- 
- 2 жильний провід (в залежності від моделі) ------------------- 2шт.
- 
- Зовнішній блок живлення (Опція) ------------------------------- 1шт.
- \* Якщо монітор включає в себе внутрішнє джерело живлення, немає зовнішнього джерела живлення.